# メールソフト設定マニュアル **Thunderbird** Thunderbird 3.0 手動設定(POP)

Mac版 Thunderbird の新規設定の手順です。

### ■設定の前に

この設定は自動設定を行うため、あらかじめインターネットに接続されている状態で行ってください。 設定にはメールアドレスやパスワード等のメールの基本情報が必要です。

## 新規設定

Entourage 2008を起動します。

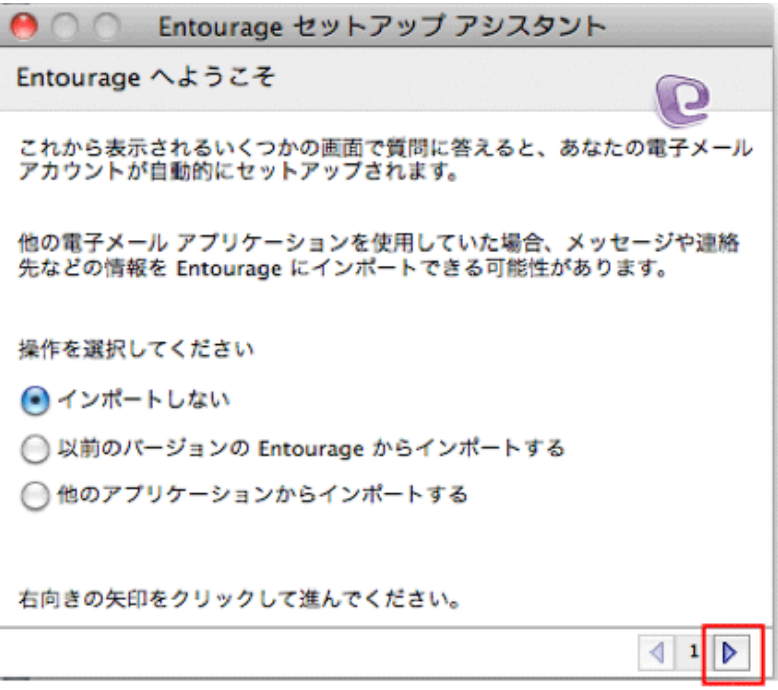

右向きの矢印をクリックします。

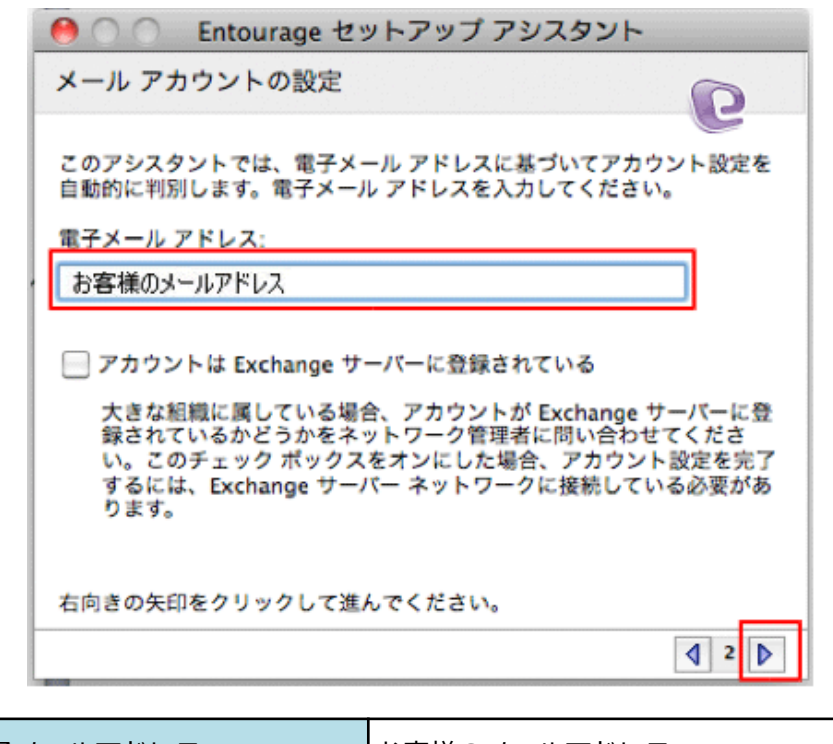

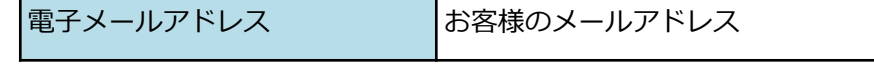

を入力し、右向きの矢印をクリックします。

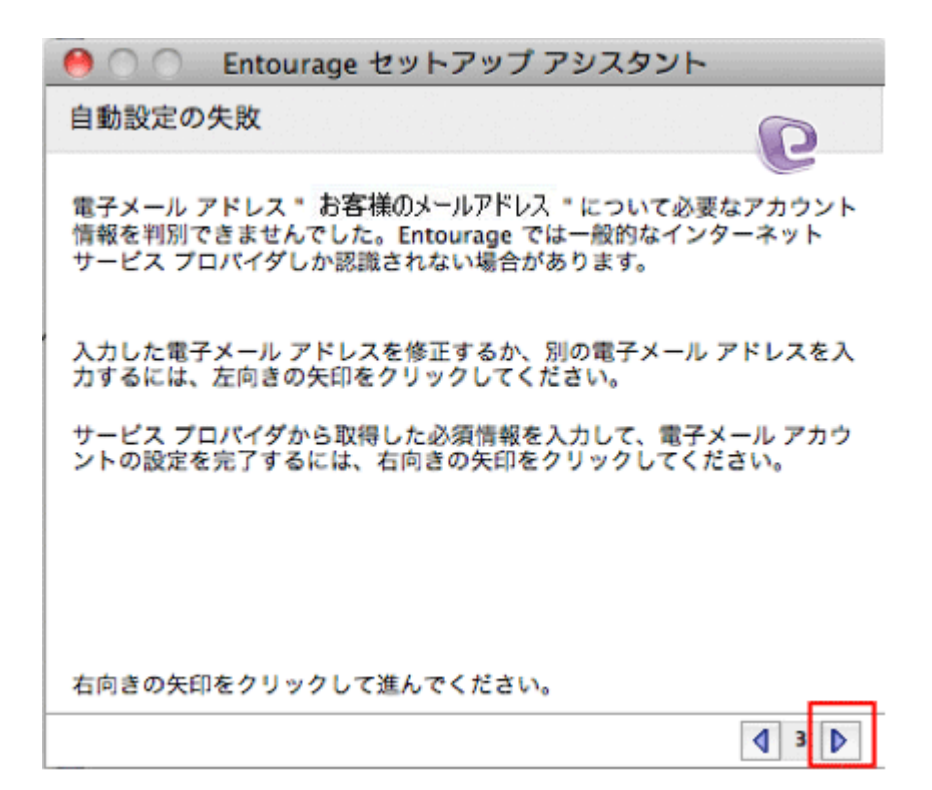

右向きの矢印をクリックします。

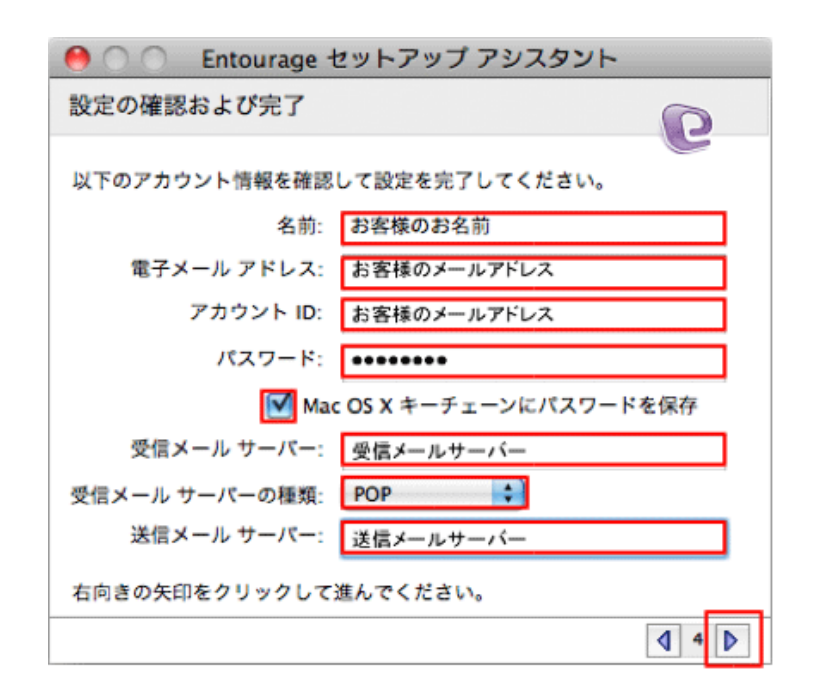

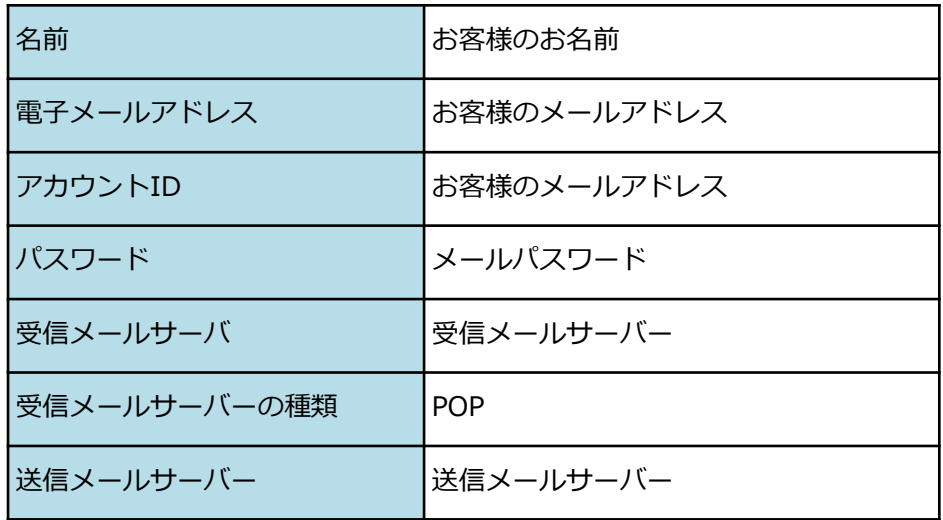

メールサーバは、SSL(暗号化)にも対応しております。

下記表をご参考にして、お客様のご希望に合わせて設定してください。

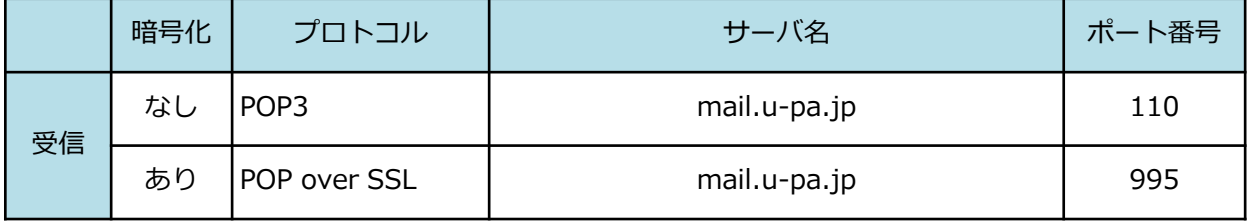

\*STARTTLSにも対応しております。

を入力し、右向きの矢印をクリックします。

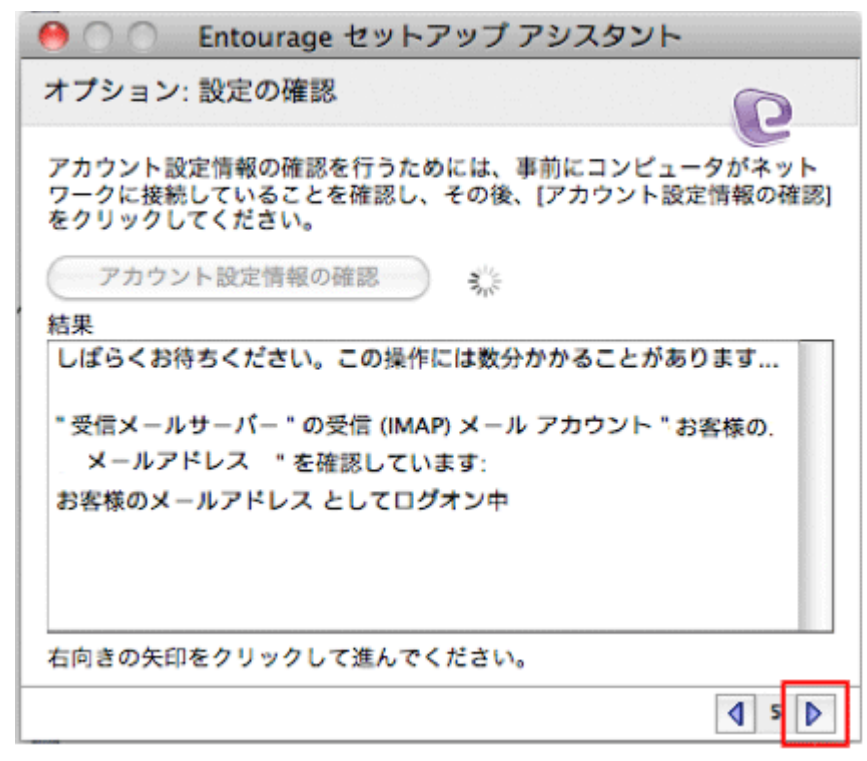

右向きの矢印をクリックします。

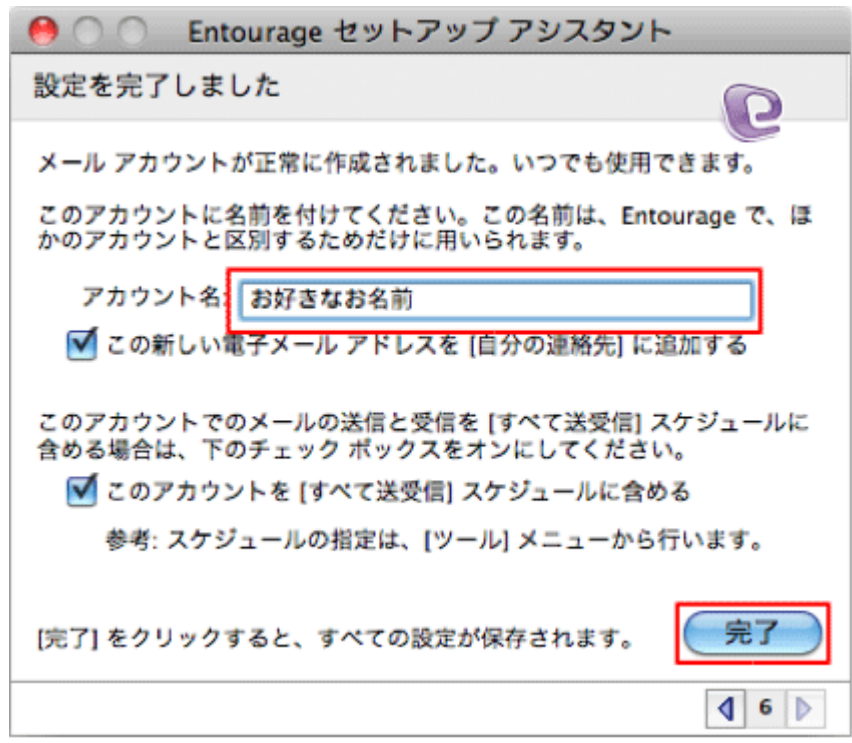

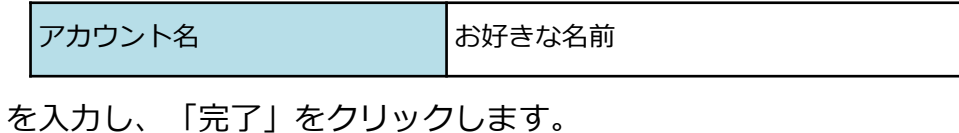

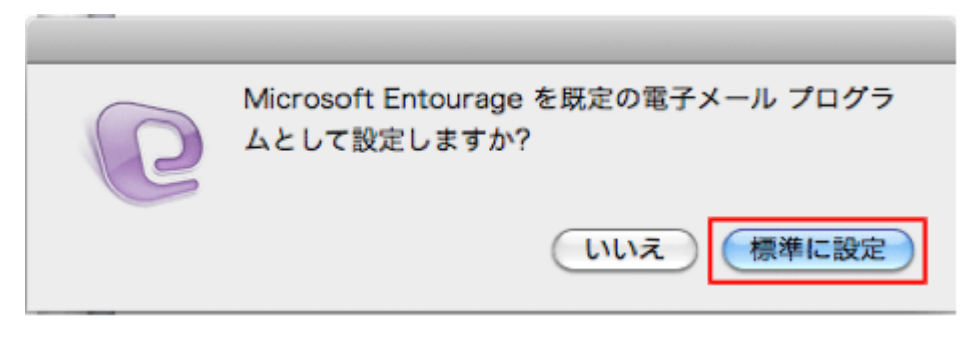

「標準に設定」をクリックします。

## 設定確認

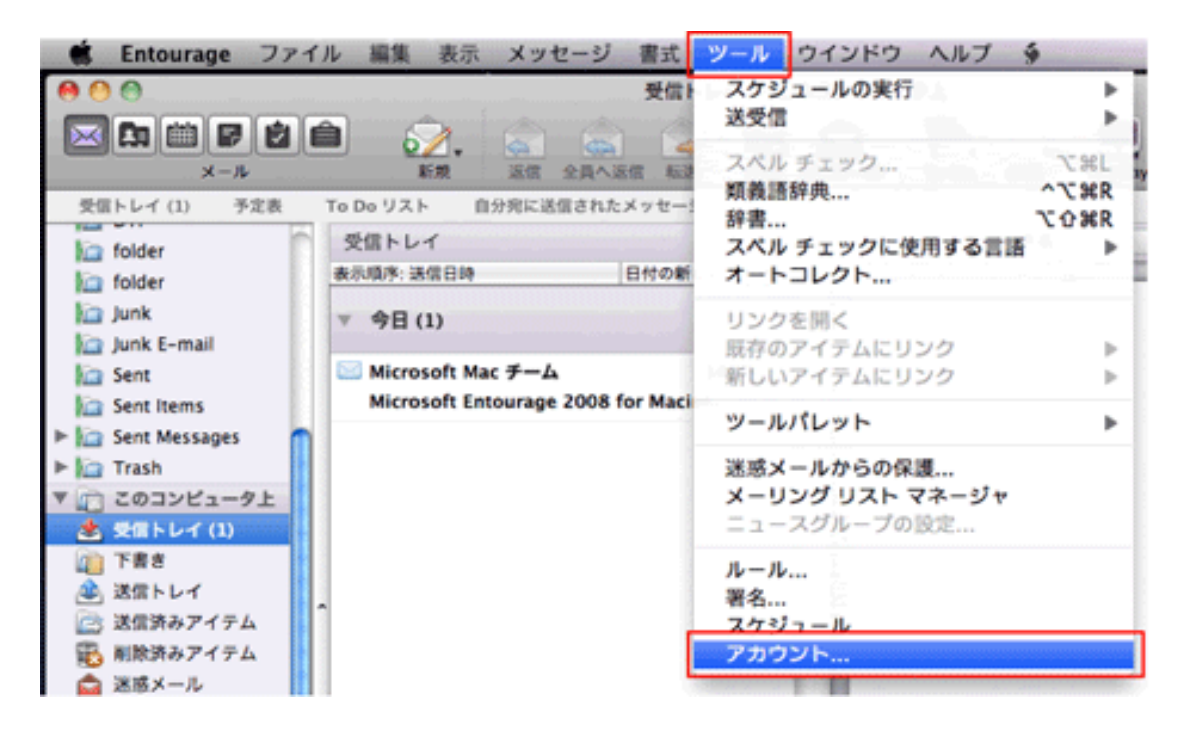

「ツール」から「アカウント」を選択します。

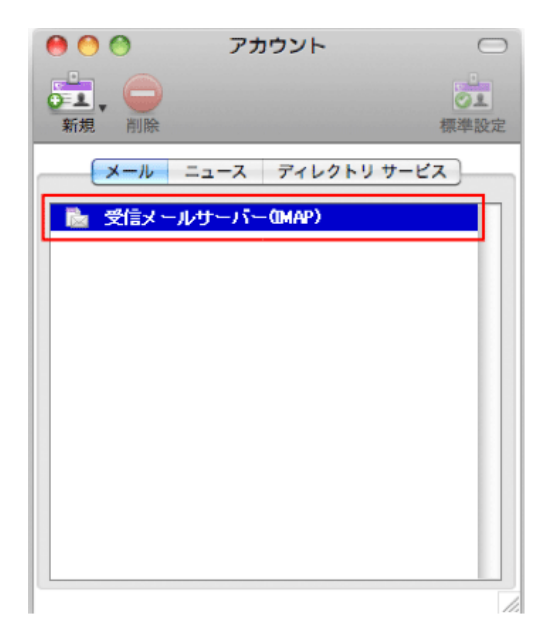

受信メールサーバーをダブルクリックします。

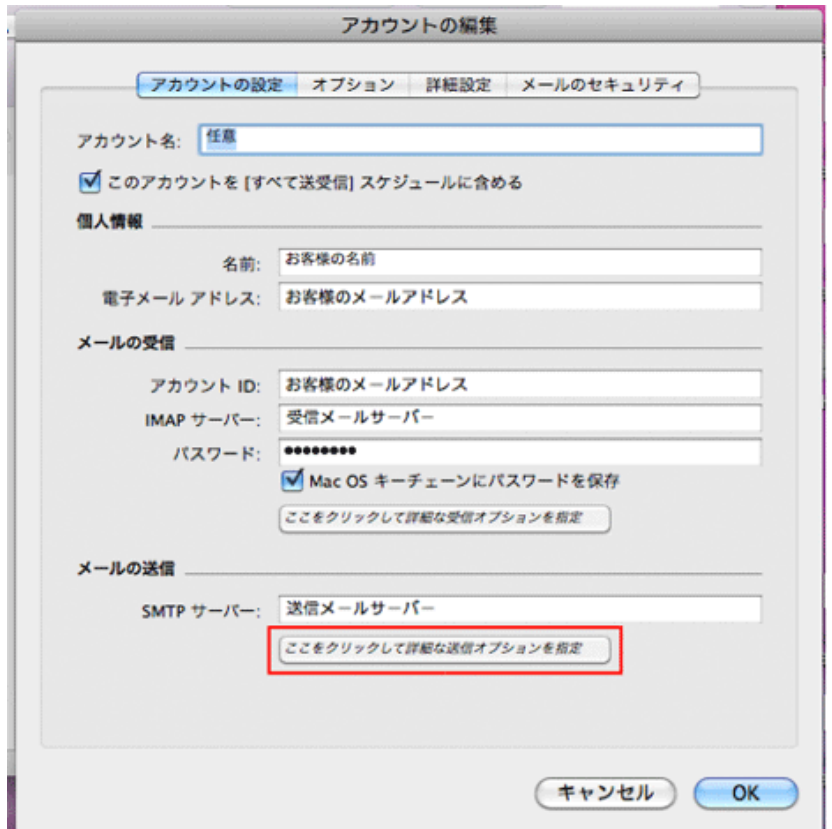

メール送信の「ここをクリックして詳細な送信オプションを指定」をクリックします。

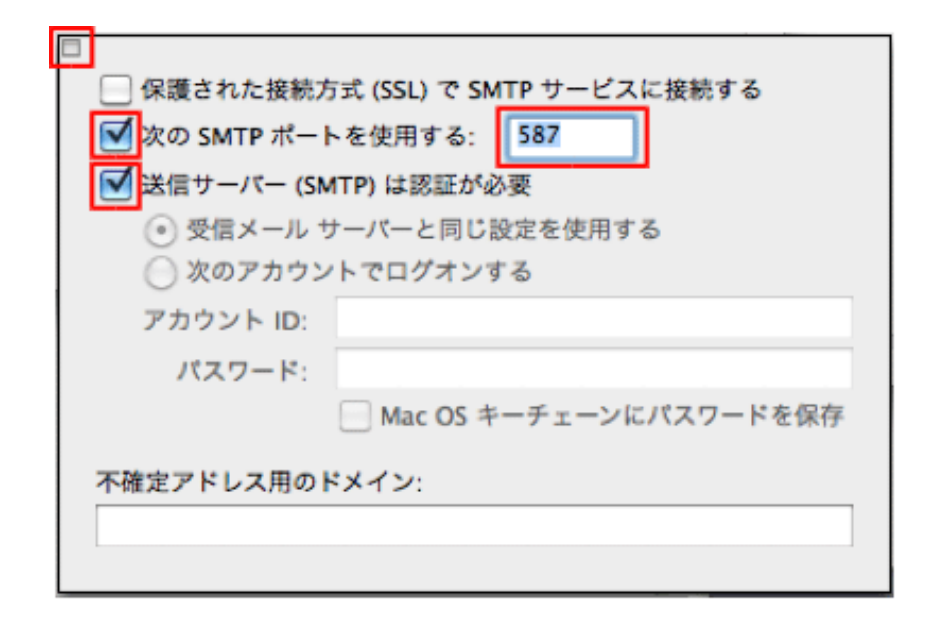

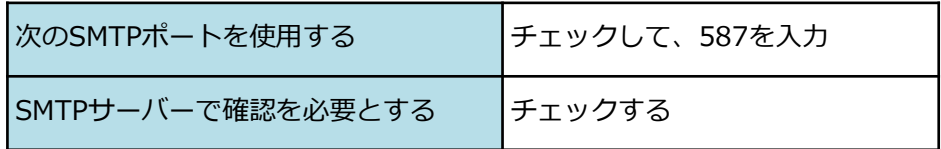

#### メールサーバは、SSL(暗号化)にも対応しております。

#### 下記表をご参考にして、お客様のご希望に合わせて設定してください。

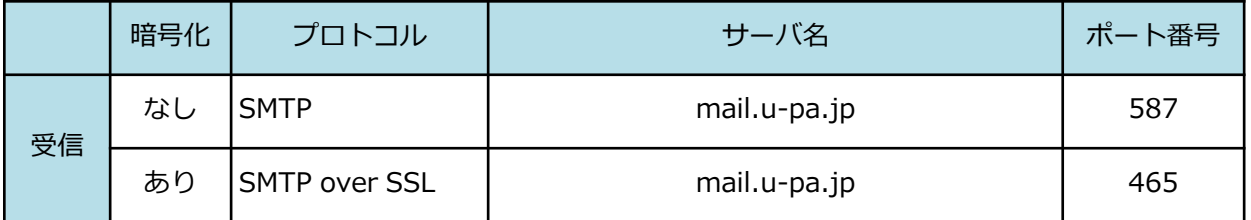

\* STARTTLSにも対応しております。

設定が終わりましたら、左上のボタンをクリックして画面を閉じます。 設定は以上です。